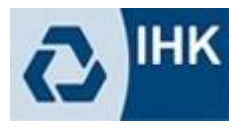

# **Kurzanleitung – Zoom**

Mithilfe der Software "Zoom" werden wir Kurstermine virtuell durchführen und freuen uns, dass Sie gemeinsam mit uns einen neuen Schritt in die digitale Unterrichtswelt gehen. Diese Anleitung soll Ihnen die grundlegende Handhabung von Zoom näherbringen.

# *Welche technischen Voraussetzungen sind nötig, um Zoom nutzen zu können?*

- $\triangleright$  PC oder Laptop (Windows, Mac und viele weitere Systeme möglich)
- $\triangleright$  Installation einer Applikation von Zoom, die bei der ersten Einwahl automatisch startet (eine richtige Softwareinstallation ist nicht nötig)
- Aktuellen Browser (Microsoft Edge, Mozilla Firefox, Google Chrome und weitere möglich)
- Internetverbindung (empfohlene Bandbreite: min. 100 kbps ohne Video, min. 600 kbps mit Video)
- Lautsprecher und Mikrofon (eingebaut, über USB oder kabellos), ein USB-Headset wäre optimal
- $\triangleright$  ggf. eine Webcam (eingebaut oder über USB), die Nutzung von Zoom ist auch ohne Videoübertragung möglich!

### *Wie erhalte ich Zugang zum virtuellen Kursraum in Zoom?*

Damit Sie als Teilnehmer an dem virtuellen Unterricht teilnehmen können, haben Sie mit dieser Anleitung eine E-Mail von der IHK erhalten. Hierin ist ein Link zum jeweiligen Zoom-Kursraum enthalten, den Sie für jeden Online-Termin des jeweiligen Kurses nutzen können. z.B.:

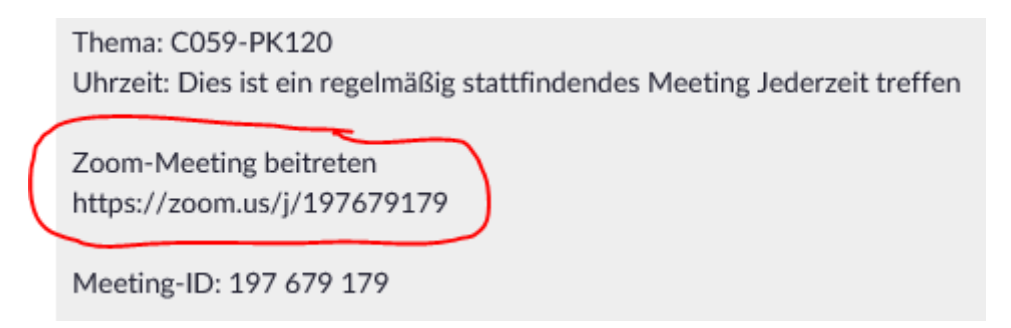

Beim erstmaligen Aufruf von Zoom werden Sie ggf. aufgefordert eine Applikation herunterzuladen. Klicken Sie auf "Datei speichern" und doppelklicken Sie anschließend auf die heruntergeladene Datei zur Installation (meistens im Ordner "Downloads" zu finden).

### *Wie betrete ich den virtuellen Kursraum?*

Mit einem Klick auf den in der Mail enthaltenen Link gelangen Sie nach einer kurzen Ladezeit in den Zoom-Kursraum. Dort werden Sie aufgefordert Ihren vollständigen Namen einzugeben. Auf diese Weise kann Ihr Dozent feststellen, welche Teilnehmer anwesend sind. Anschließend muss eine Audioverbindung hergestellt werden. Dafür wählen Sie hier "Per Computer dem Audio betreten". Bei Bedarf können Sie Ihr Computer-Audio hier auch zunächst testen.

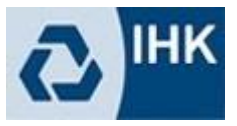

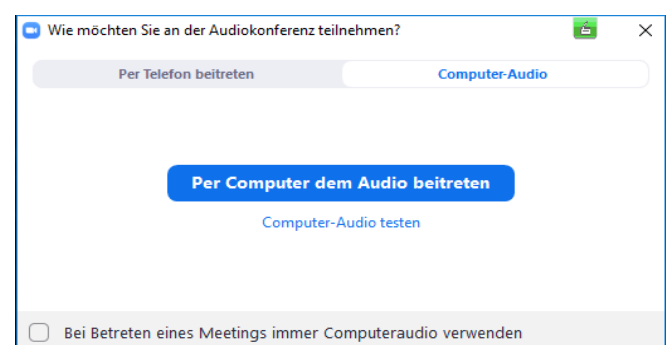

# *Welche Funktionen gibt es im virtuellen Kursraum und wie kann ich diese nutzen?*

Im Zoom-Kursraum haben Sie folgende Bedienelemente zur Verfügung (ggf. erst den Mauszeiger bewegen):

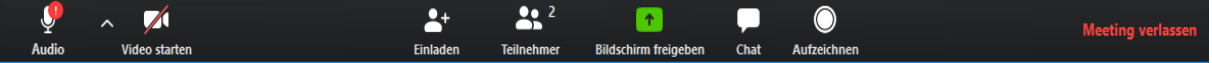

Die Bedienelemente von links nach rechts:

Stummschalten/Audio ein: Ihr eigenes Mikrofon (Audioausgabe) aktivieren oder stummschalten.

Pfeilsymbol nach oben: Das genutzte Mikrofon oder den Lautsprecher auswählen sowie weitere Audioeinstellungen vornehmen.

Video beenden/Video starten: Ihre eigene Kamera (Videoausgabe) aktivieren oder stummschalten.

Pfeilsymbol nach oben: Die genutzte Kamera auswählen sowie weitere Videoeinstellungen vornehmen.

Einladen: Die Teilnehmer werden über die IHK eingeladen, daher wird diese Funktion nicht benötigt.

Teilnehmer: Mit einem Klick öffnet sich die Teilnehmer-Anzeige. Hierüber erfolgt die Interaktion mit den Kursteilnehmern z.B. über verschiedene Feedback-Elemente (Icons in der Teilnehmer-Anzeige).

Bildschirm freigeben: Hierüber haben der Moderator und die Teilnehmer die Möglichkeit, den eigenen Bildschirm oder eine auf dem eigenen Rechner geöffnete Datei (z.B. eine Präsentation) für die Anzeige freizugeben. Außerdem kann ein Whiteboard über die Freigabe gestartet werden, welches von allen Anwesenden genutzt werden kann. Die Nutzung erfolgt über den Button "Kommentieren" in der Bedienleiste.

Die Teilnehmeranzeige kann hier auch wieder über "Teilnehmer" und der Chat über "Mehr ..." eingeblendet werden, um die Interaktion ermöglichen.

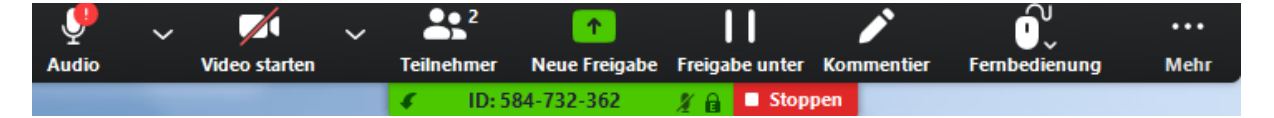

Nach dem "Stoppen" der Freigabe wechselt die Anzeige wieder in Ihren Ursprung zurück.

Chat: Mit einem Klick öffnet sich das Chat-Fenster. Hierüber können Moderatoren und Teilnehmer kommunizieren und auch Dateien austauschen.

Aufzeichnen: Hierüber kann die gesamte Veranstaltung oder auch nur einzelne Anschnitte aufgezeichnet und lokal gespeichert werden. Dieses sollte nur in Absprache mit den Teilnehmern und dem Dozenten erfolgen! Die Aufzeichnung erfolgt als Video- und als Audiodatei.

IHK Mittlerer Niederrhein 25.03.2020 – Version 1.0